**Программный комплекс «Квазар»**

# **Модуль «Патолого-анатомическое вскрытие»**

**Руководство пользователя**

**2022**

### Оглавление

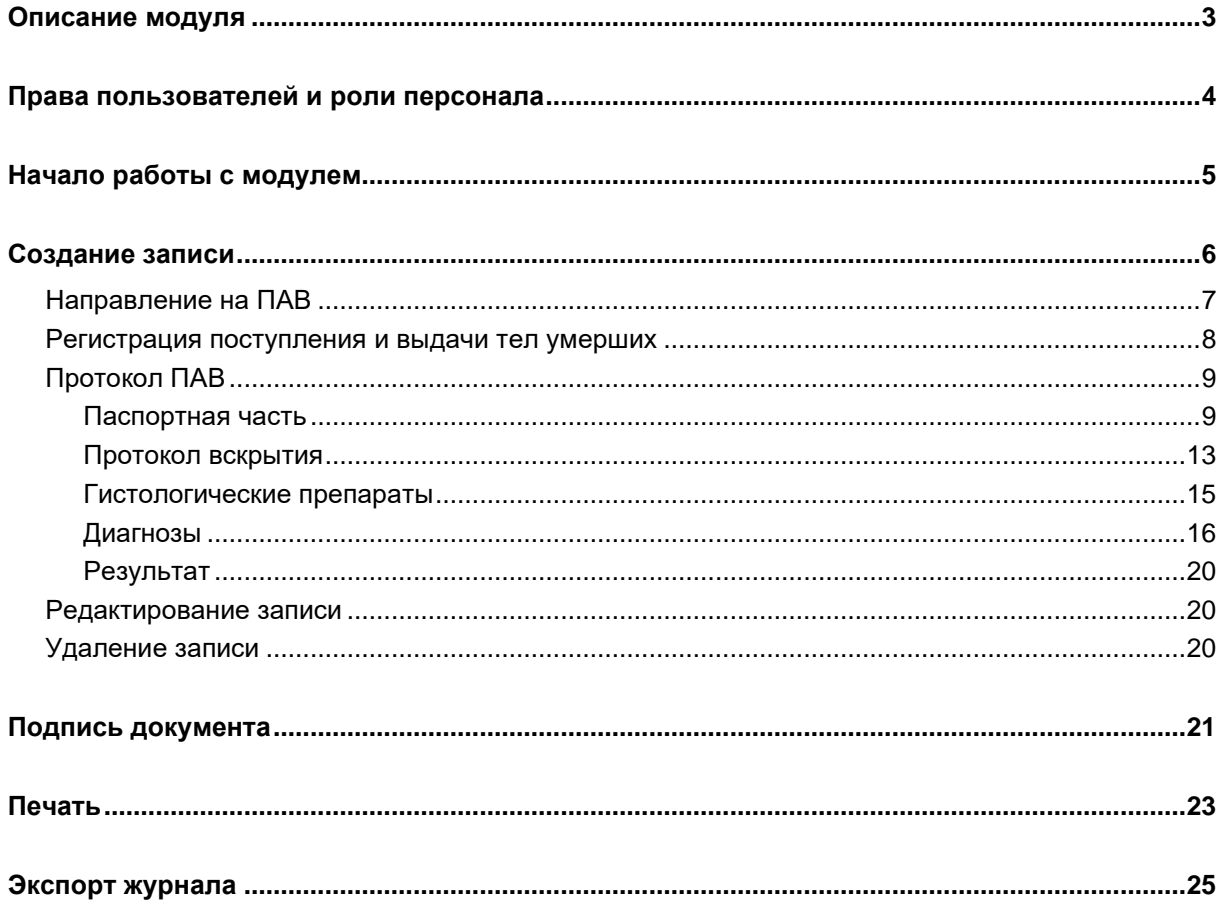

## <span id="page-2-0"></span>**Описание модуля**

Данный модуль предназначен для ведения журнала патологоанатомического вскрытия.

# <span id="page-3-0"></span>**Права пользователей и роли персонала**

Для доступа к модулю «Патолого-анатомическое вскрытие» необходимы права «Доступ к модулю «Патолого-анатомическое вскрытие».

Роли персонала для данного модуля не используются.

### <span id="page-4-0"></span>**Начало работы с модулем**

Выберите модуль «Патолого-анатомическое вскрытие».

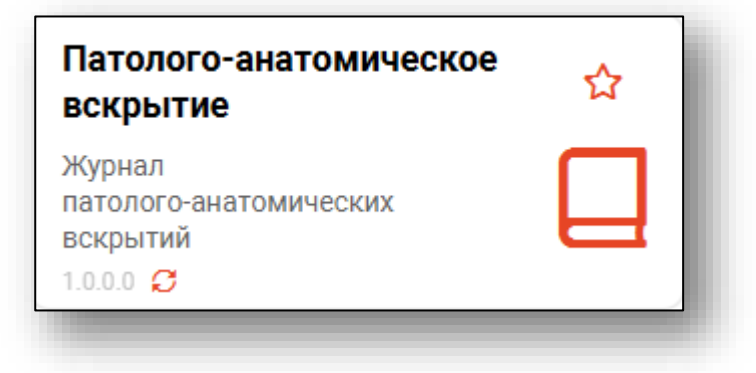

Будет открыто окно модуля.

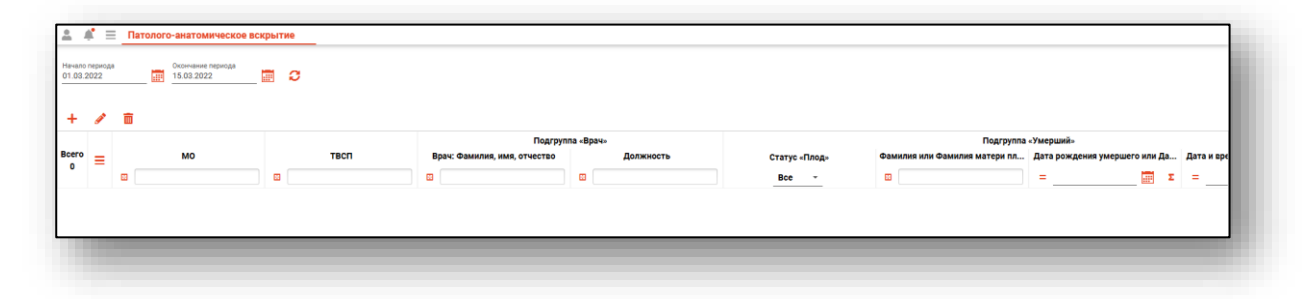

# <span id="page-5-0"></span>**Создание записи**

Для создания записи в журнале «Патолого-анатомическое вскрытие», нажмите на кнопку «Добавить запись».

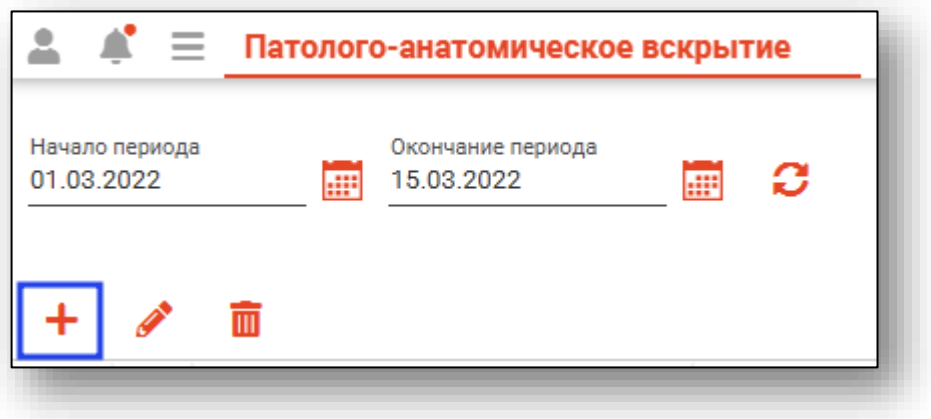

Будет открыто окно «Добавить запись».

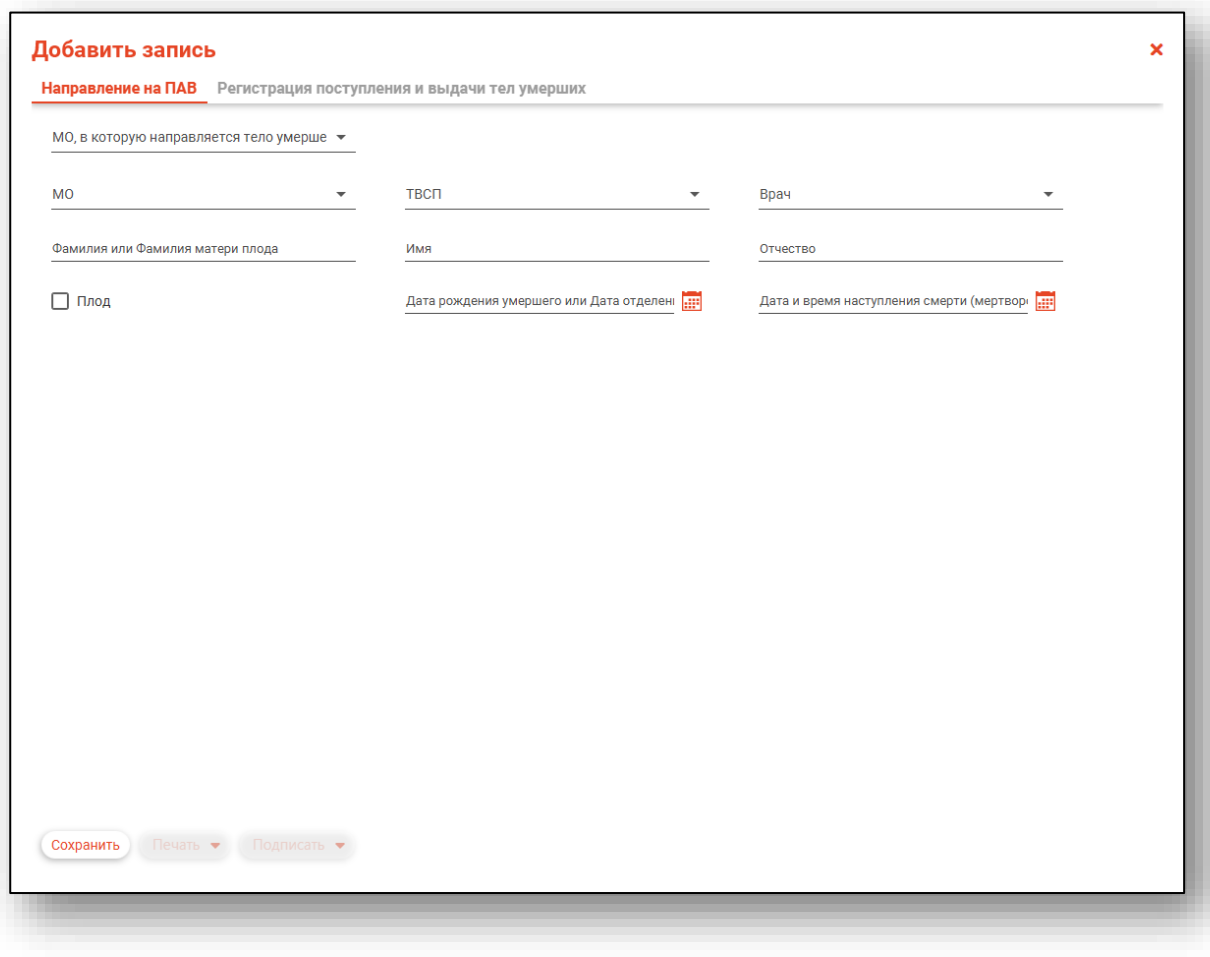

#### <span id="page-6-0"></span>**Направление на ПАВ**

Для создания направления на ПАВ, из выпадающего списка заполните поля «МО, в которую направляется тело умершего», «МО», «ТВСП» и «Врач».

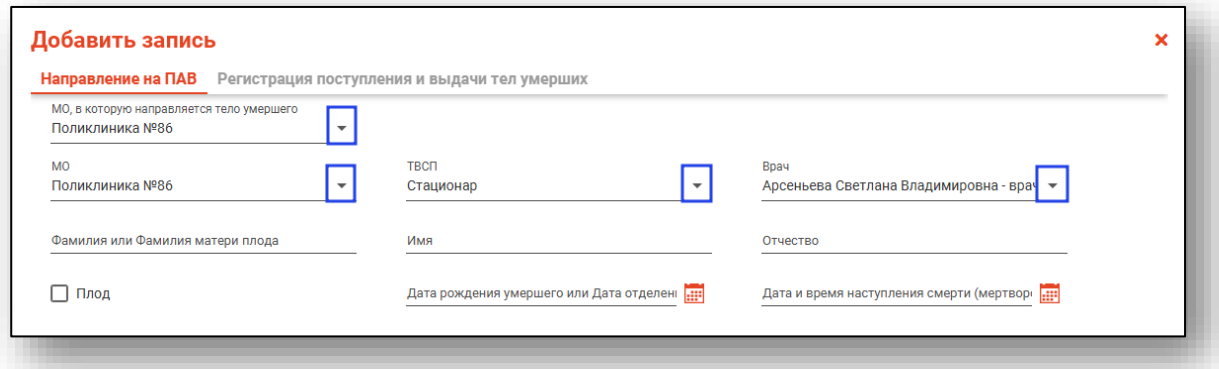

Заполните поля «Фамилия», «Имя», «Отчество» вручную. Заполните поля «Дата рождения умершего» и «Дата и время наступления смерти» вручную либо с помощью «Календаря».

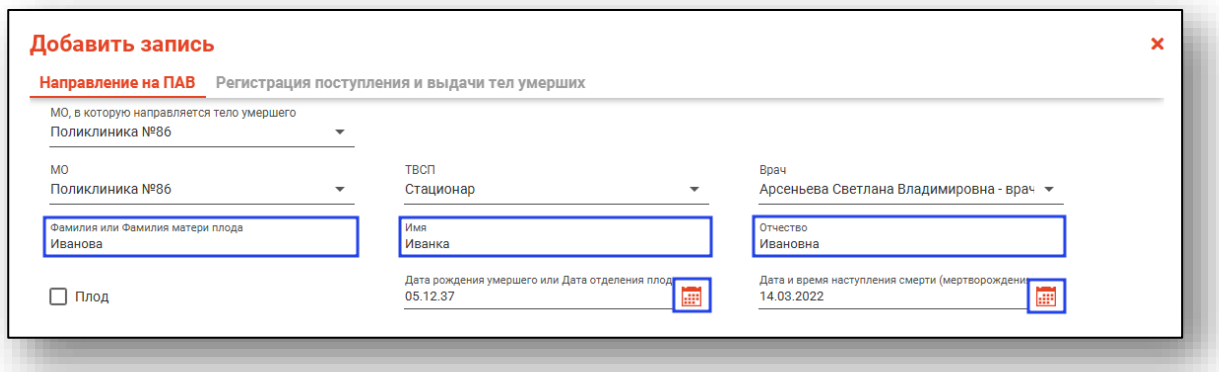

Если направление на ПАВ необходимо выписать для плода, поставьте отметку «Плод», заполните поля «Фамилия матери плода», «Дата отделения плода», «Дата и время наступления смерти (мертворождения)».

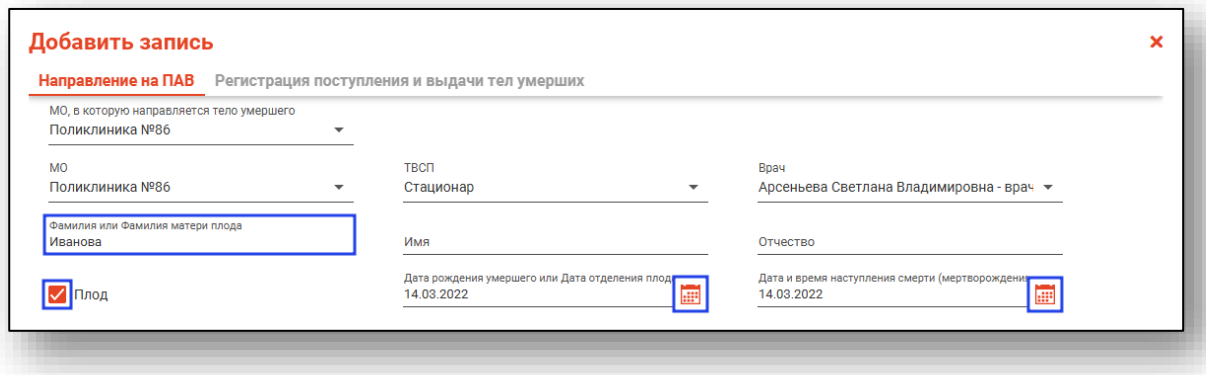

После внесения данных нажмите на кнопку «Сохранить» и перейдите во вкладку «Регистрация поступления и выдачи тел умерших».

#### <span id="page-7-0"></span>**Регистрация поступления и выдачи тел умерших**

Заполните поле «Дата поступления тела умершего» вручную либо с помощью «Календаря». Поле «ФИО умершего/ ФИО матери (в случае доставки плода)». Из выпадающего списка выберите МО (отделение МО), из которого было доставлено тело.

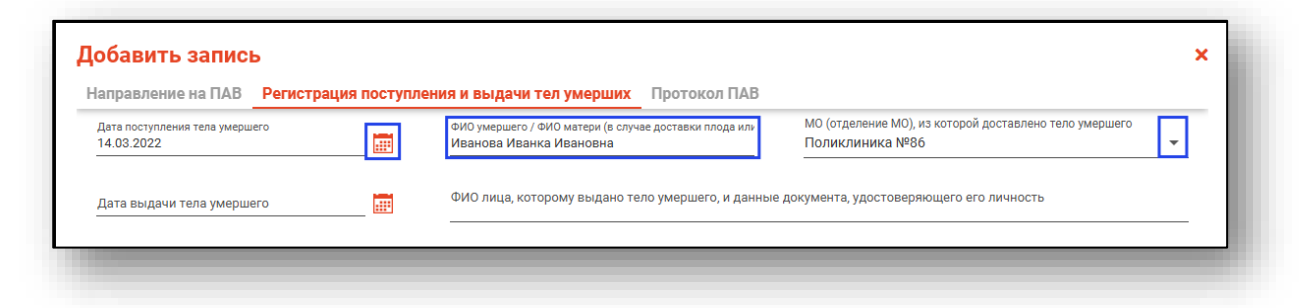

Внесите дату выдачи тела умершего вручную либо с помощью «Календаря». Далее вручную заполните поле «ФИО лица, которому выдано тело умершего, и данные документа, удостоверяющего его личность».

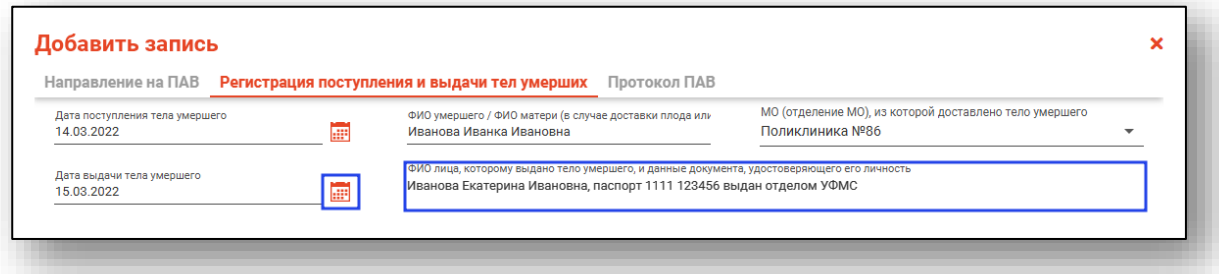

После внесения данных нажмите на кнопку «Сохранить».

#### <span id="page-8-0"></span>**Протокол ПАВ**

<span id="page-8-1"></span>Вкладка «Протокол ПАВ» содержит разделы «Паспортная часть», «Протокол вскрытия», «Гистологические препараты», «Диагнозы», «Результат».

#### **Паспортная часть**

Паспортная часть содержит сведения об умершем.

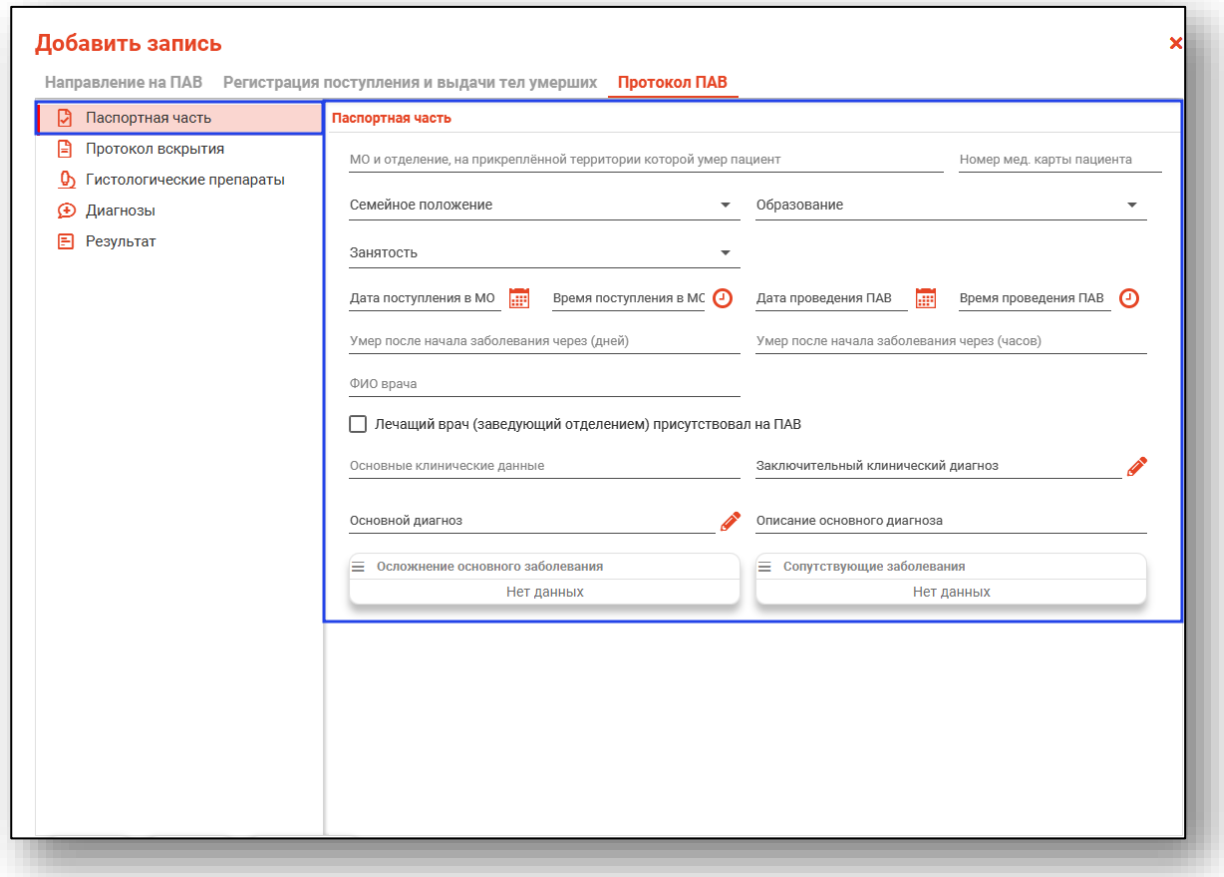

Заполните поля «МО и отделение, на прикрепленной территории которой умер пациент», «Номер мед.карты пациента».

Из выпадающего списка заполните поля «Семейное положение», «Образование», «Занятость».

Поля «Дата поступления в МО», «Дата проведения ПАВ» заполняется вручную либо с помощью «Календаря». Поля «Время поступления в МО», «Время проведения ПАВ» заполняются вручную либо с помощью «Часов».

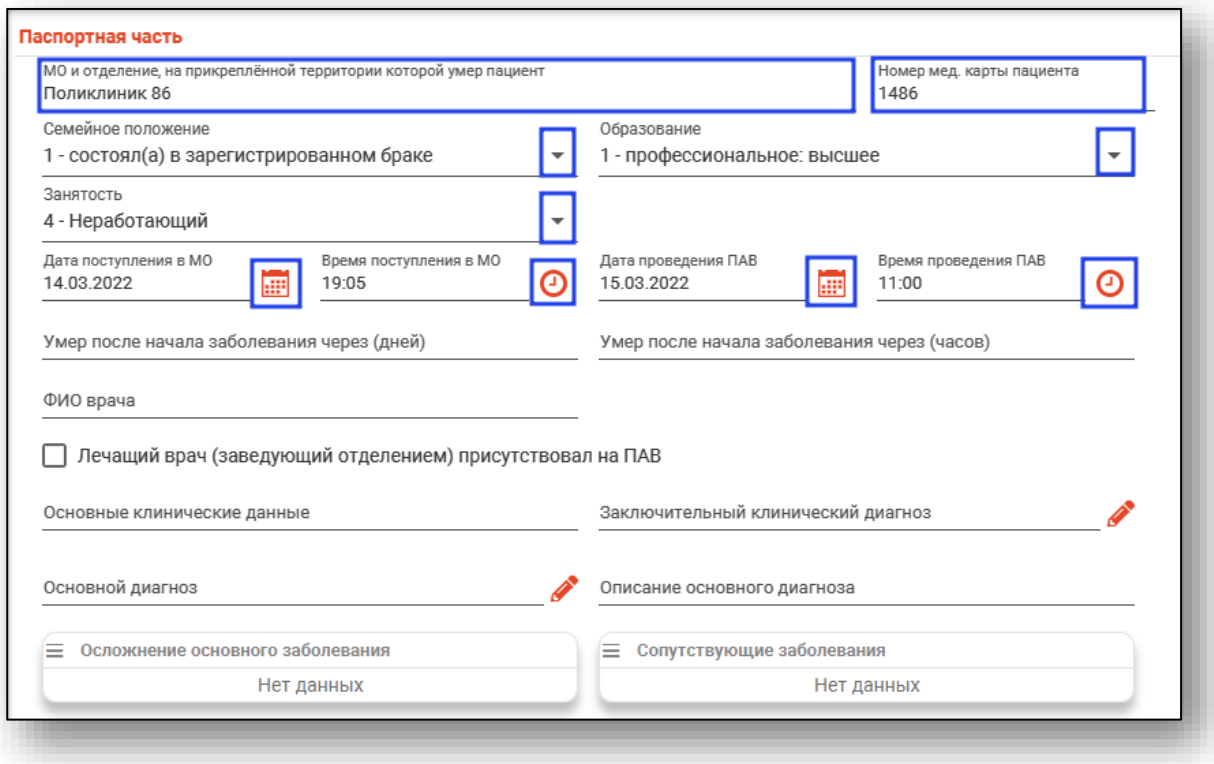

Поля «Умер после начала заболевания через (дней)», «Умер после начала заболевания через (часов)» заполняются вручную.

Внесите ФИО врача, проводившего вскрытие. Поставьте отметку, если лечащий врач (заведующий отделением) присутствовал на ПАВ.

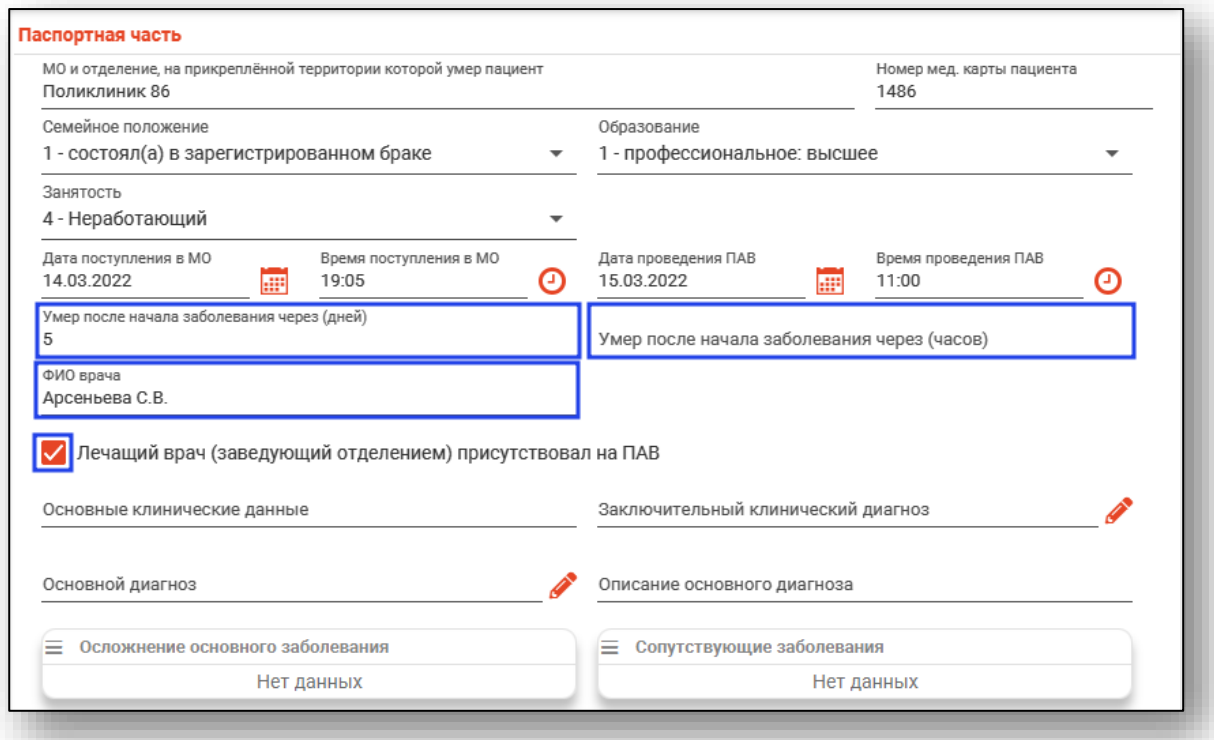

Поля «Основные клинические данные», «Описание основного диагноза» заполняются вручную.

Поля «Заключительный клинический диагноз» и «Основной диагноз» заполняются с помощью кнопки «Выбрать значение из списка».

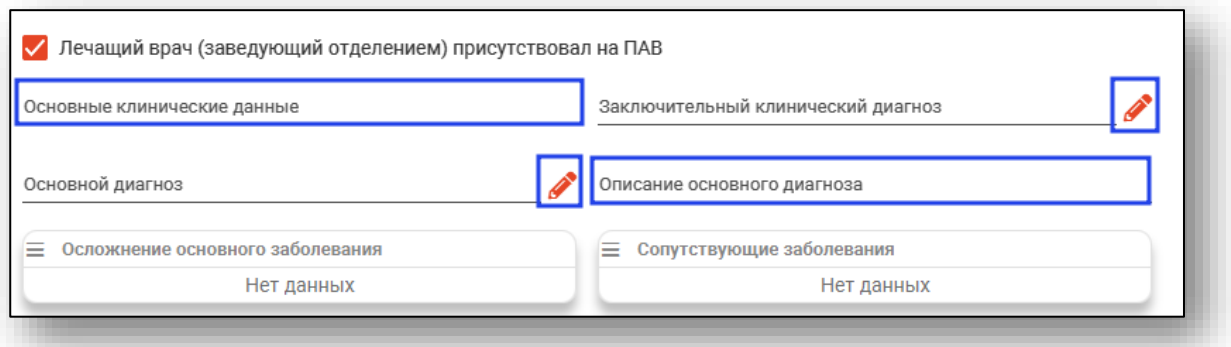

Чтобы внести информацию в блоки «Осложнение основного заболевания» и «Сопутствующие заболевания», нажмите на кнопку «Меню» и выберите действие «Добавить».

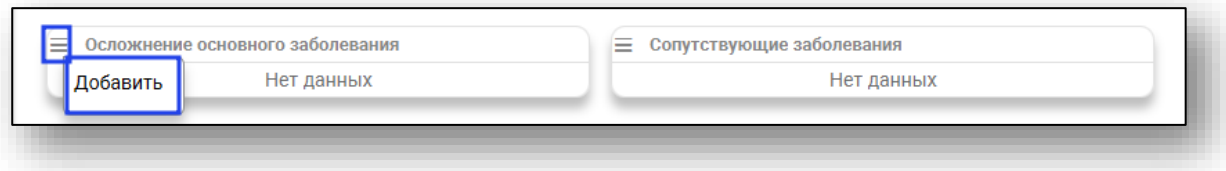

Будет открыто новое окно «Осложнение основного заболевания» либо «Сопутствующие заболевания», в зависимости от заполняемого блока. Проставьте отметки напротив нужных диагнозов и нажмите «Ок».

Для просмотра всех выбранных диагнозов поставьте отметку «Только выбранные».

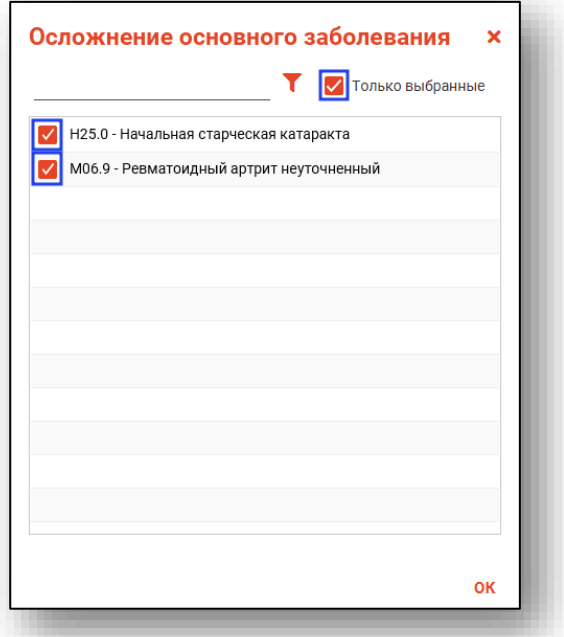

После внесения диагнозов они отобразятся в выбранном блоке. Чтобы удалить ошибочно внесенный диагноз, нажмите на пиктограмму справа от строки диагноза.

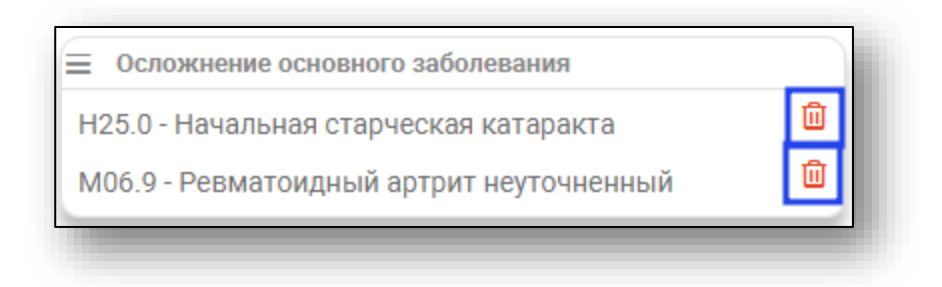

#### **Протокол вскрытия**

<span id="page-12-0"></span>Раздел «Протокол вскрытия» содержит описательную часть протокола вскрытия.

Поля заполняются вручную. Некоторые поля возможно заполнить из выпадающего списка.

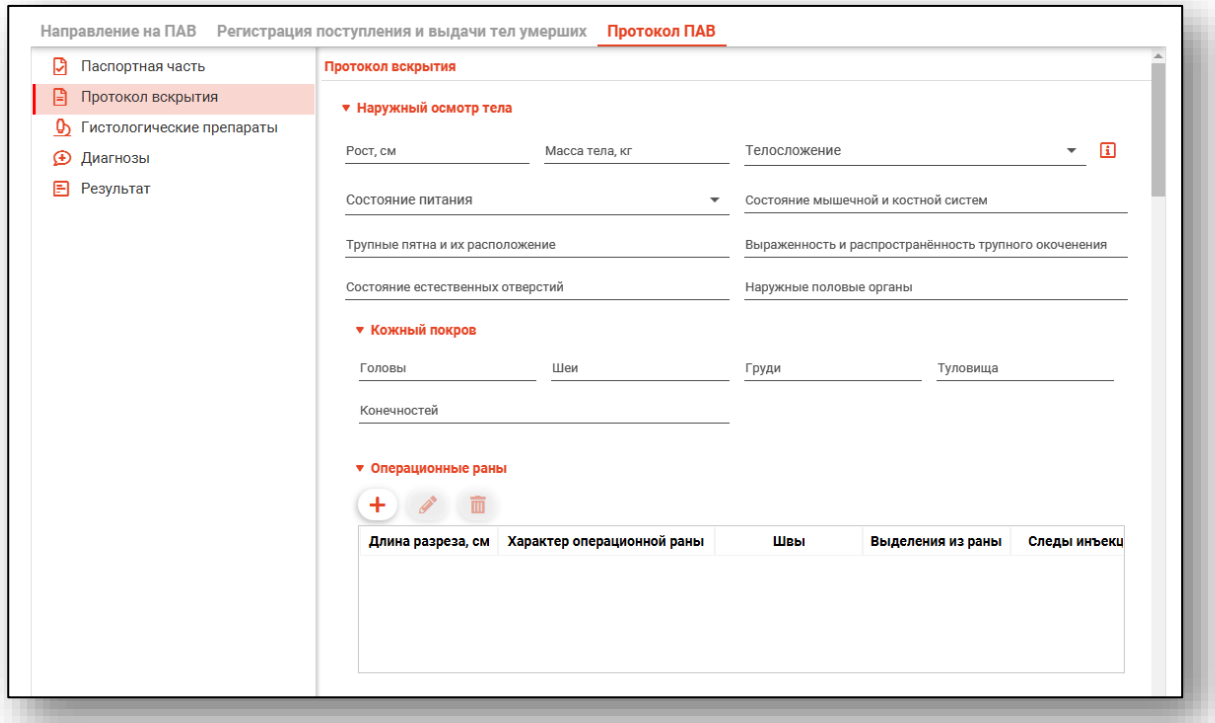

Для внесения информации в блок «Операционные раны» нажмите на кнопку «Добавить».

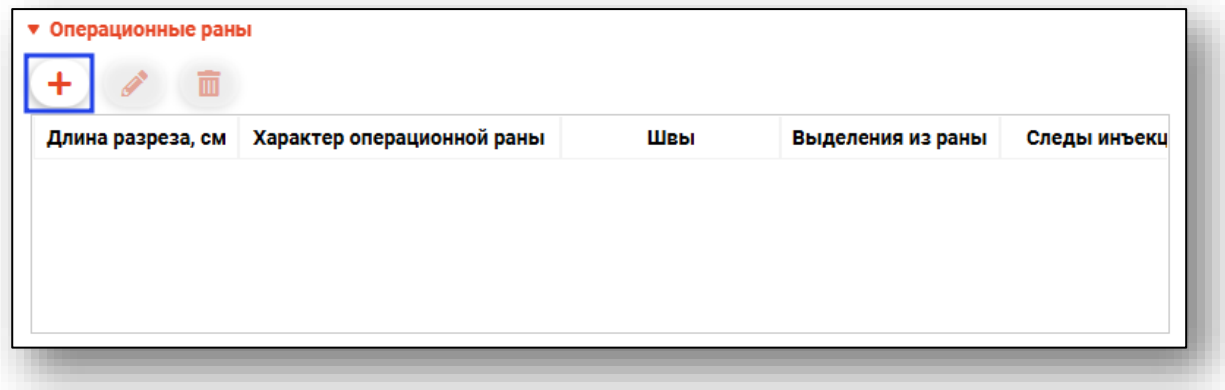

Будет открыто новое окно «Операционные раны». Поля в окне заполняются вручную. После внесения информации нажмите «Ок».

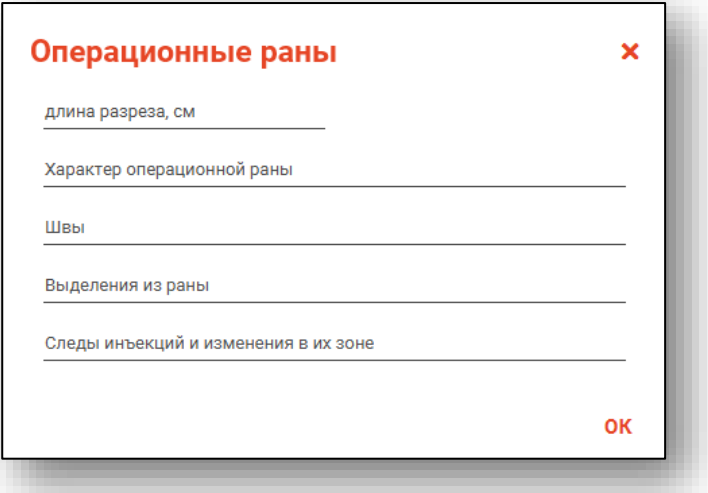

Чтобы внести изменения в ранее созданную запись, выделите нужную запись из списка одним кликом и нажмите на кнопку «Редактировать».

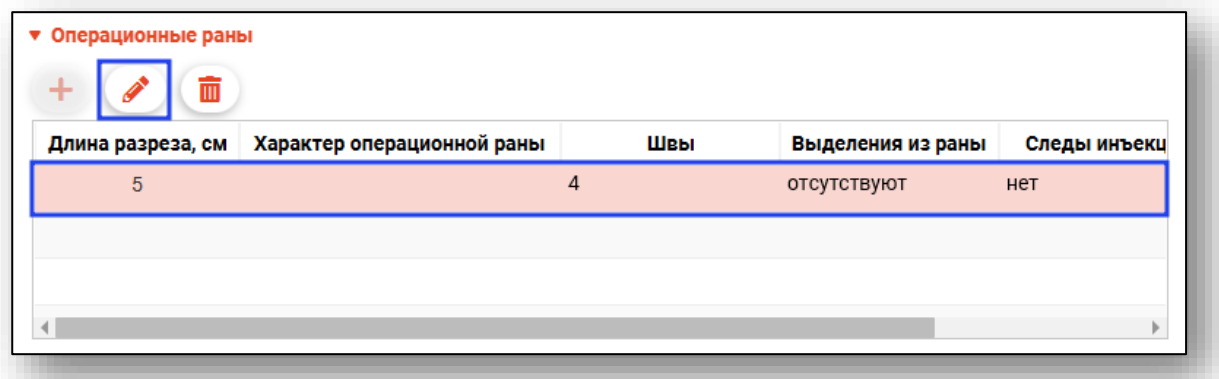

Внесите в запись нужные изменения и нажмите «Ок».

Для удаления ошибочно созданной записи, выделите нужную запись из списка одним кликом и нажмите на кнопку «Удалить».

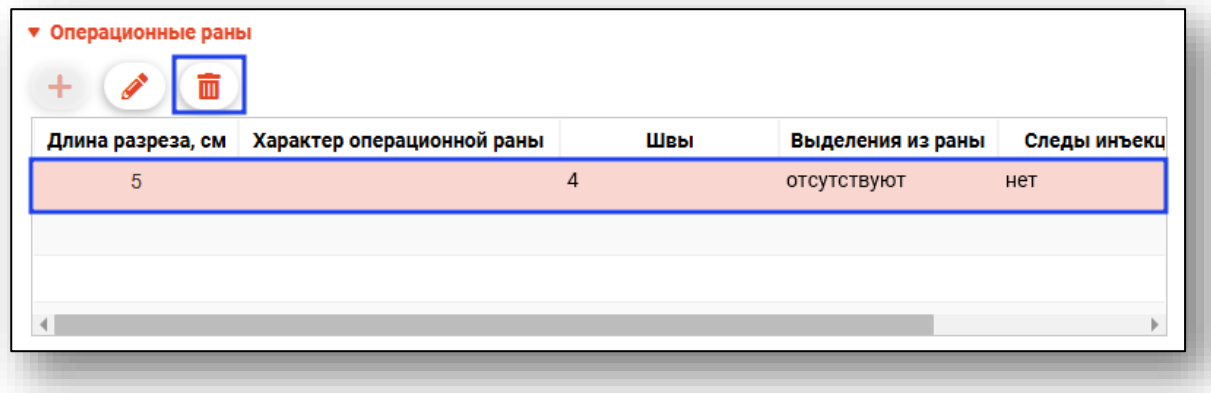

#### **Гистологические препараты**

<span id="page-14-0"></span>Раздел «Гистологические препараты» содержит блоки «Гистологические исследования» и «Дополнительные исследования».

Чтобы внести информацию в блок, нажмите на кнопку «Меню» и выберите действие «Добавить».

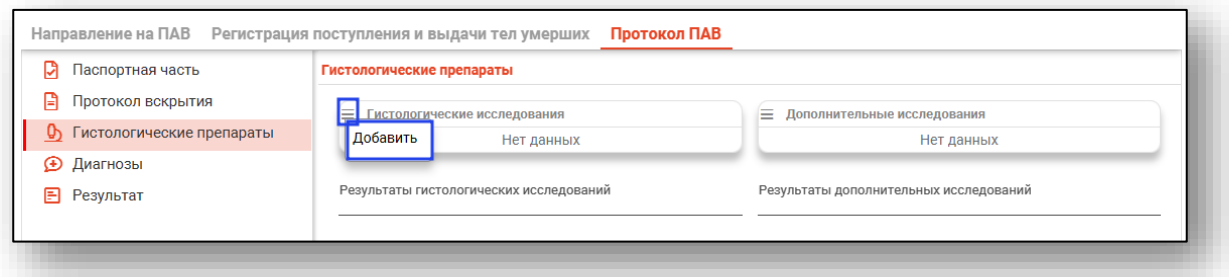

Будет открыто новое окно «Гистологические исследования», в котором необходимо проставить отметку напротив нужного материала. После выбора нужного значения нажмите «Ок».

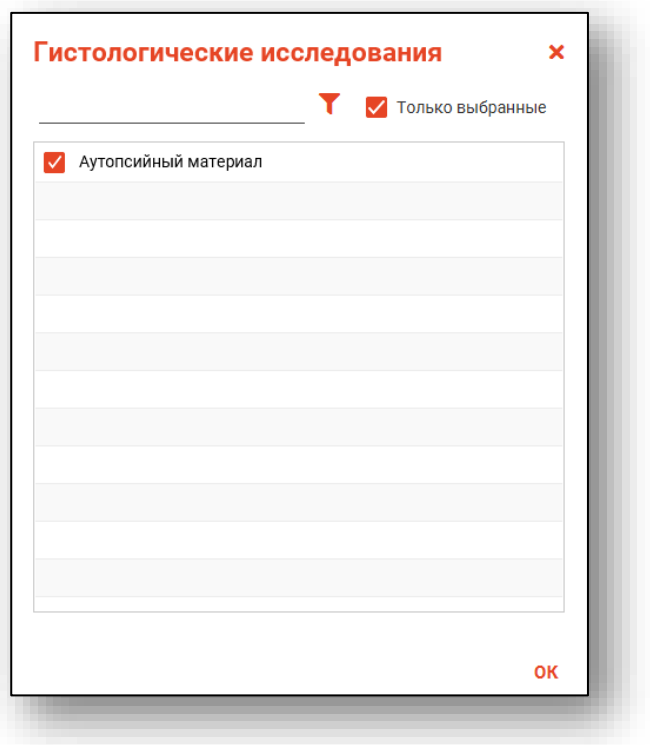

Удалить ошибочно внесенное значение возможно с помощью пиктограммы справа от строки.

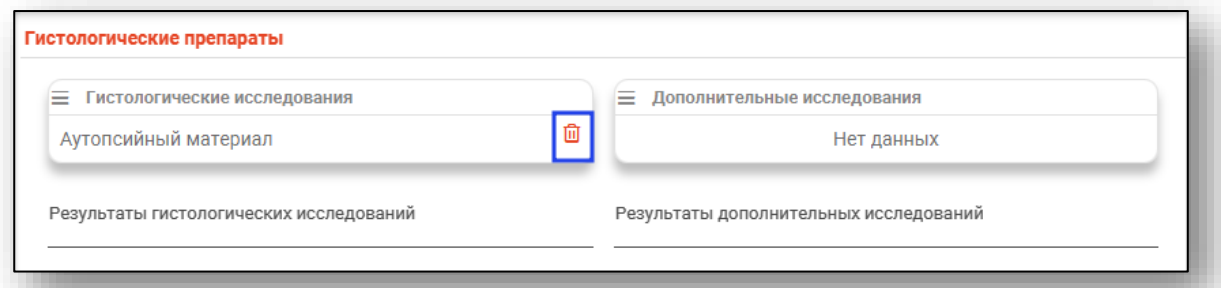

Блок «Дополнительные исследования заполняется аналогично.

Поля «Результаты гистологических исследований» и «Результат дополнительных исследований» заполняются вручную.

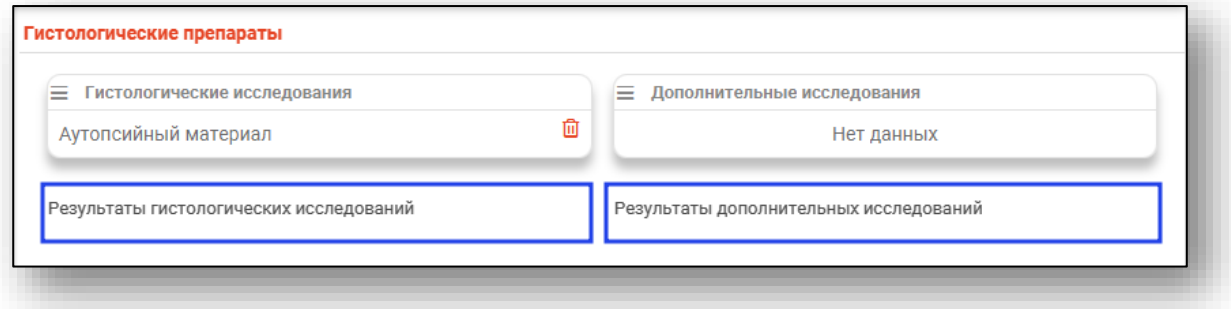

#### **Диагнозы**

<span id="page-15-0"></span>Раздел «Диагнозы» содержит сведения о патолого-анатомическом диагнозе (предварительном) и патолого-анатомическом диагнозе.

Чтобы внести диагноз, нажмите на кнопку «Выбрать значение из списка».

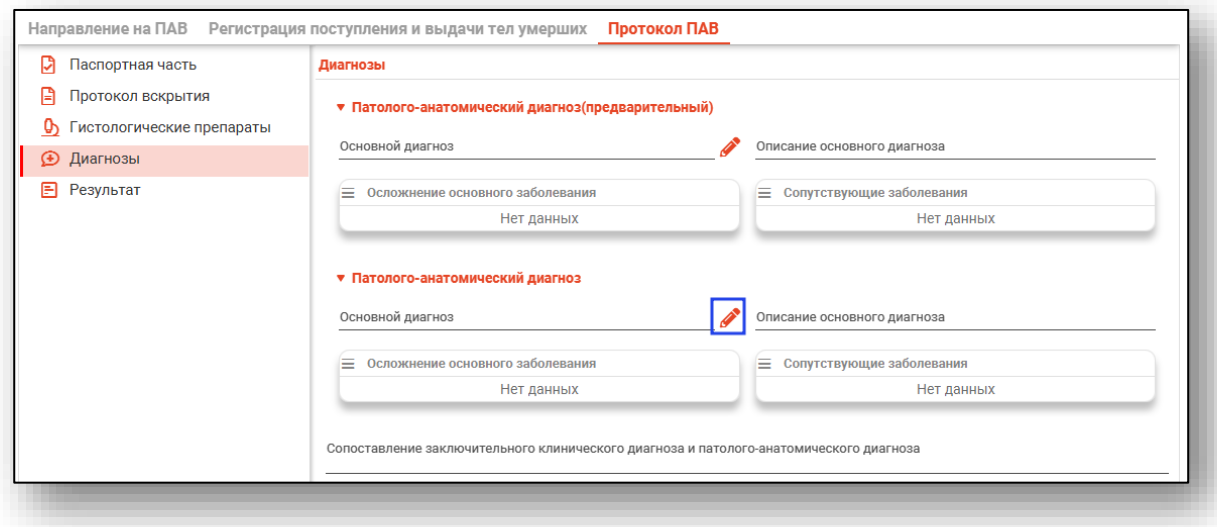

Будет открыто новое окно «Основной диагноз», в котором необходимо выбрать значение.

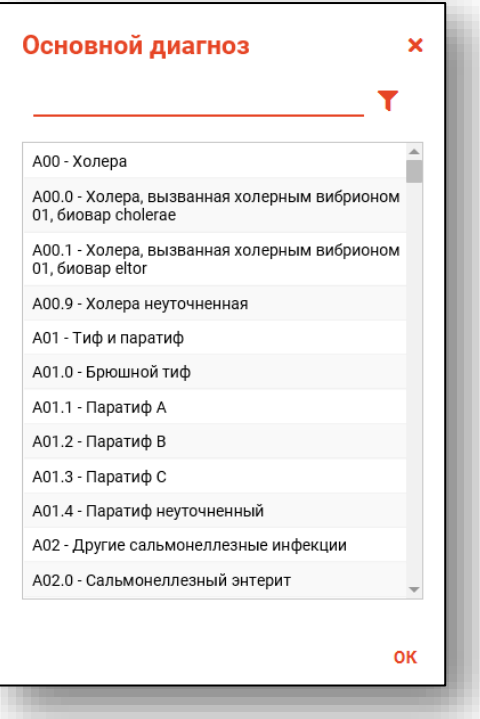

#### Поле «Описание основного диагноза» заполняется вручную.

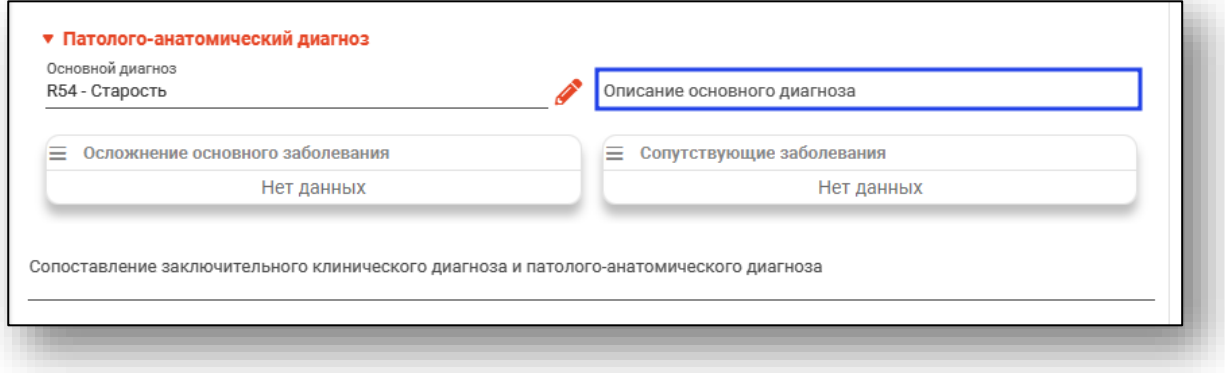

Чтобы заполнить блоки «Осложнение основного заболевания» и «Сопутствующие заболевания», нажмите на кнопку «Меню» и выберите действие «Добавить».

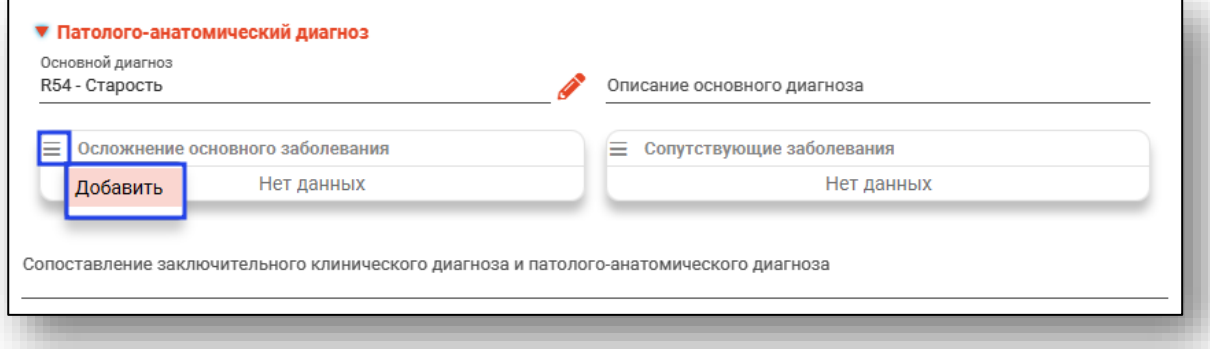

Будет открыто новое окно «Осложнение основного заболевания» либо «Сопутствующие заболевания», в зависимости от заполняемого блока. Проставьте отметки напротив нужных диагнозов и нажмите «Ок».

Для просмотра всех выбранных диагнозов поставьте отметку «Только выбранные».

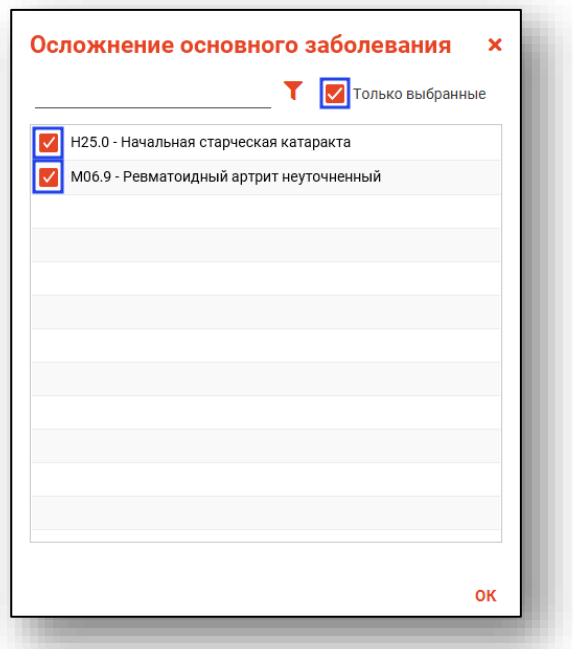

После внесения диагнозов они отобразятся в выбранном блоке.

Чтобы удалить ошибочно внесенный диагноз, нажмите на пиктограмму справа от строки диагноза.

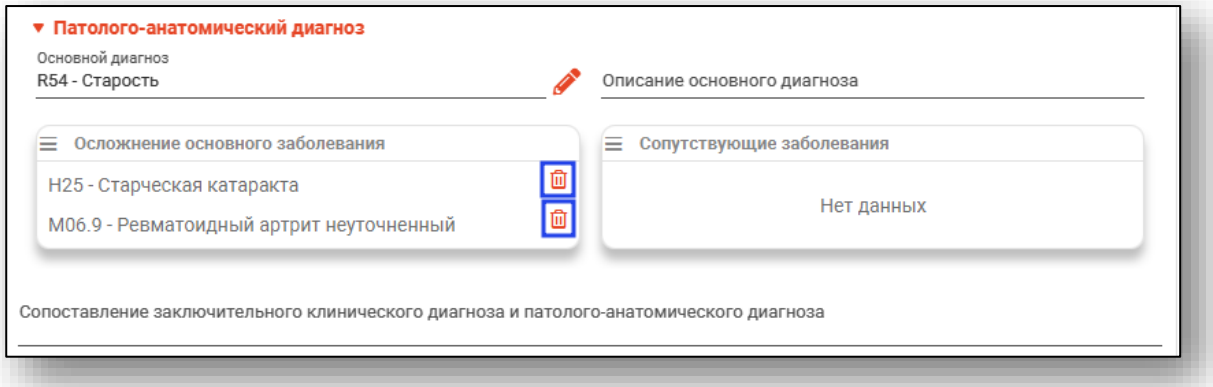

Поле «Сопоставление заключительного клинического диагноза и патолого-анатомического диагноза» заполняется вручную.

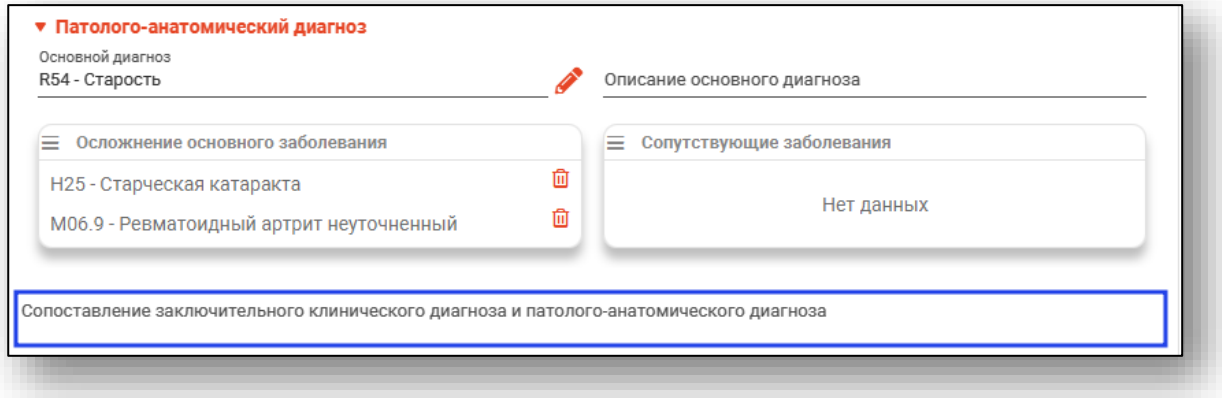

#### **Результат**

<span id="page-19-0"></span>Раздел «Результат» содержит поля «Описание результатов дополнительных исследований», «Дефекты оказания медицинской помощи», «Причины смерти» и «Патолого-анатомический эпикриз». Все поля из данного раздела заполняются вручную.

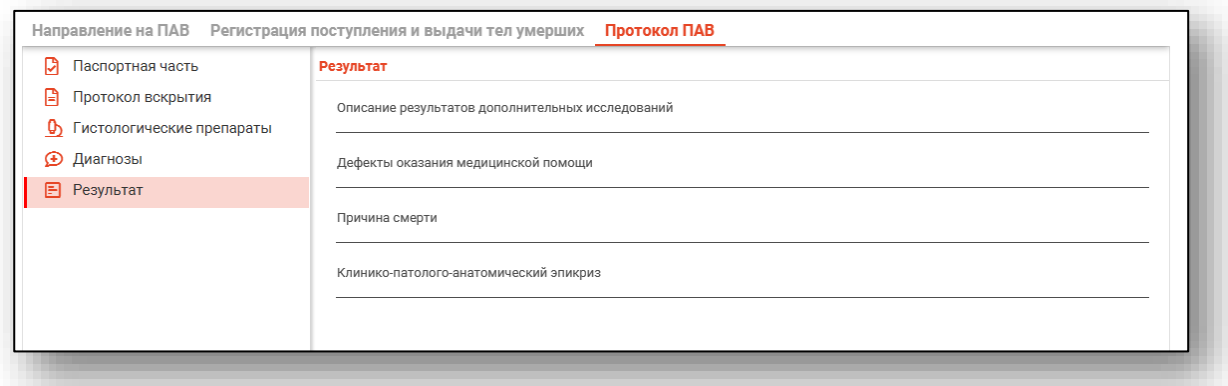

После внесения всех данных нажмите на кнопку «Сохранить».

#### <span id="page-19-1"></span>**Редактирование записи**

Для редактирования созданной записи о патолого-анатомическом вскрытии, выберите нужную запись из списка одним кликом и нажмите на кнопку «Редактировать», либо откройте запись двойным кликом.

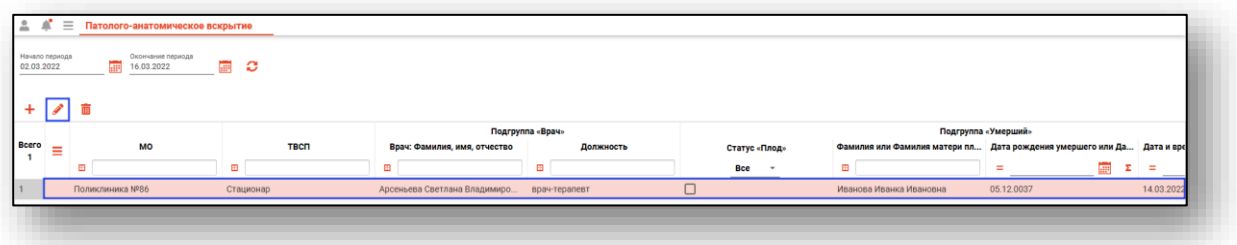

#### <span id="page-19-2"></span>**Удаление записи**

Чтобы удалить ошибочно созданную запись о патологоанатомическом вскрытии, выберите нужную запись из списка одним кликом и нажмите на кнопку «Удалить».

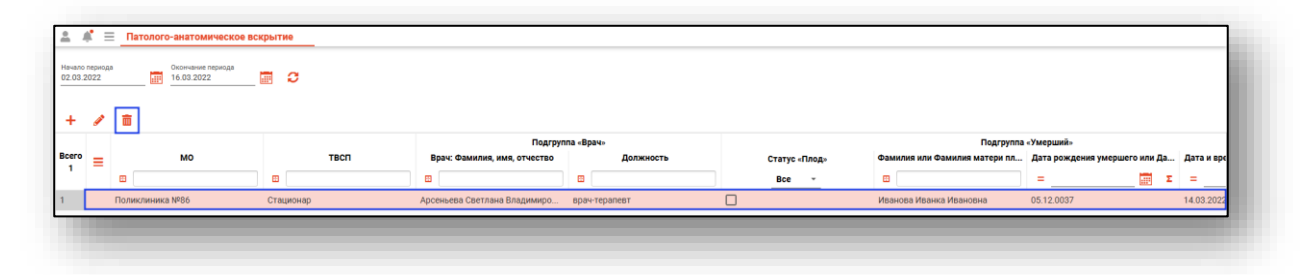

#### 21

### <span id="page-20-0"></span>**Подпись документа**

Для патолого-анатомического вскрытия доступна возможность подписать направление на ПАВ и протокол ПАВ. Чтобы подписать документ, нажмите на кнопку «Подписать» внутри документа и выберите нужное действие.

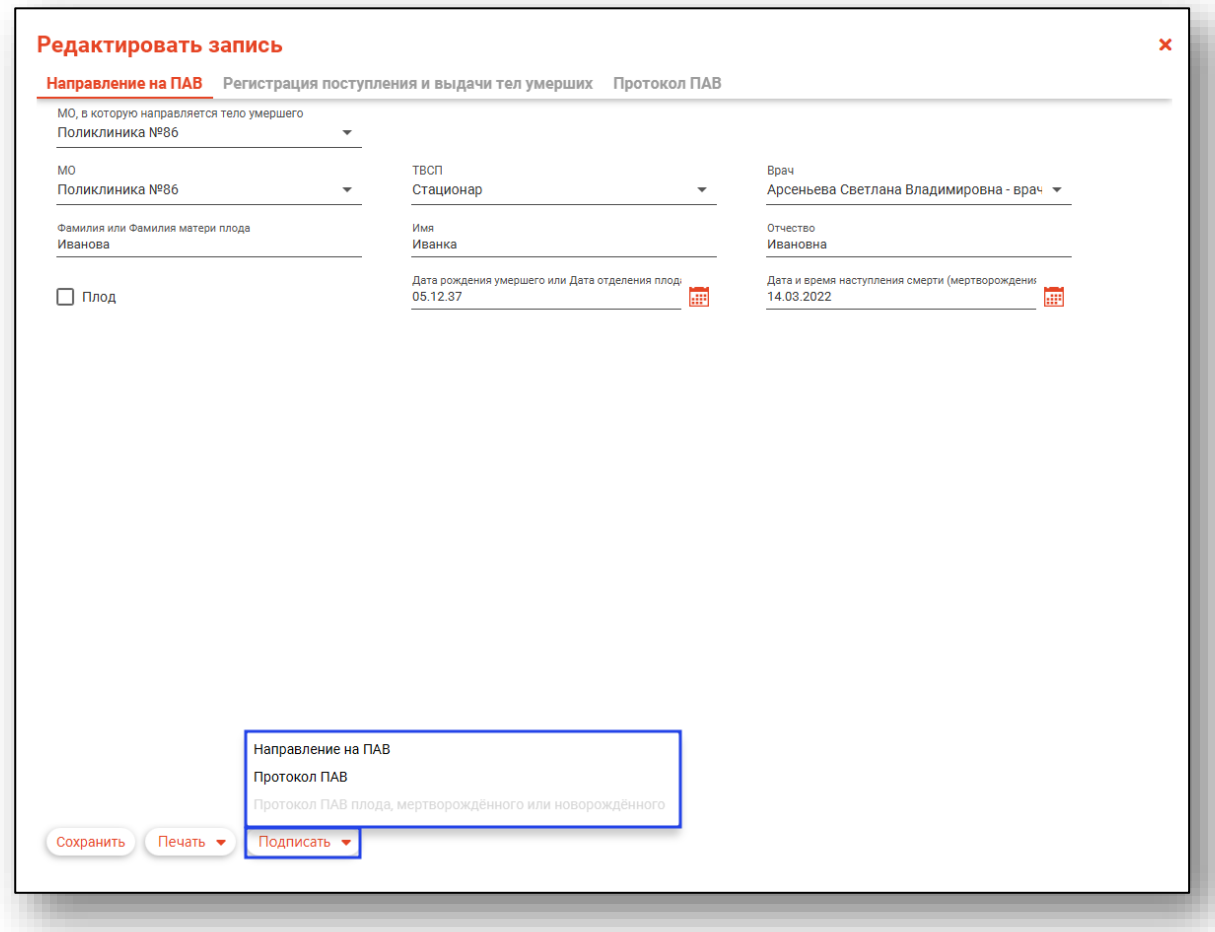

Выберите криптопровайдера, подпись врача и сертификат организации. Далее будет открыто окно сохранения подписанного документа. Выберите, куда необходимо сохранить документ и нажмите на кнопку «Сохранить».

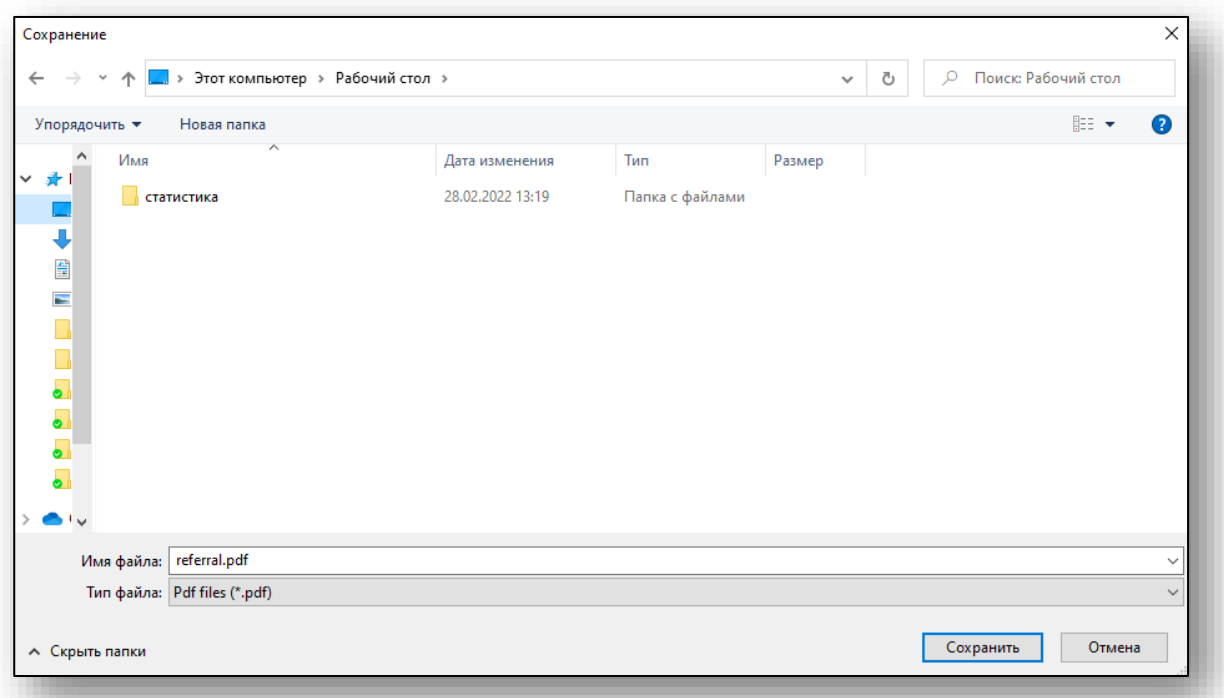

Документ будет сохранен в формате pdf и содержать подписи врача и медицинской организации.

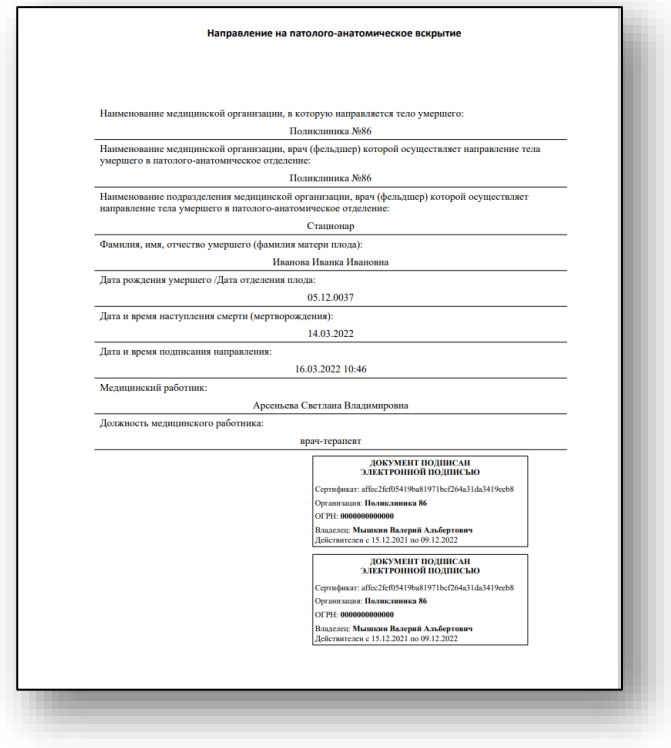

### <span id="page-22-0"></span>**Печать**

Для патолого-анатомического вскрытия возможно распечатать направление на ПАВ, журнал регистрации тел умерших, отказ от ПАВ, протокол ПАВ.

Чтобы распечатать документ, нажмите на кнопку «Печать» внутри документа и выберите нужное действие.

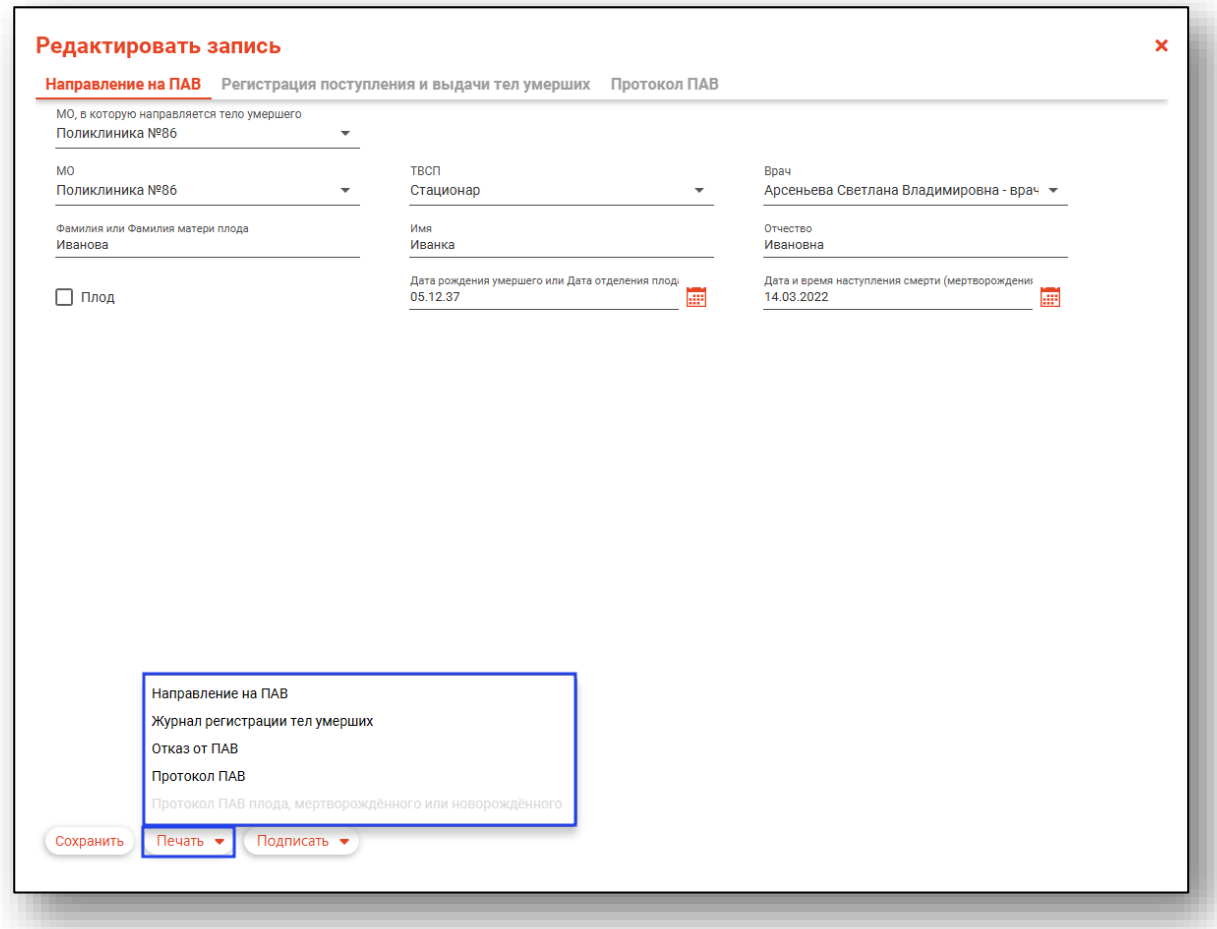

Будет открыто окно предпросмотра документа, в котором можно просмотреть сформированный документ, после чего сохранить в нужном формате либо отправить на печать.

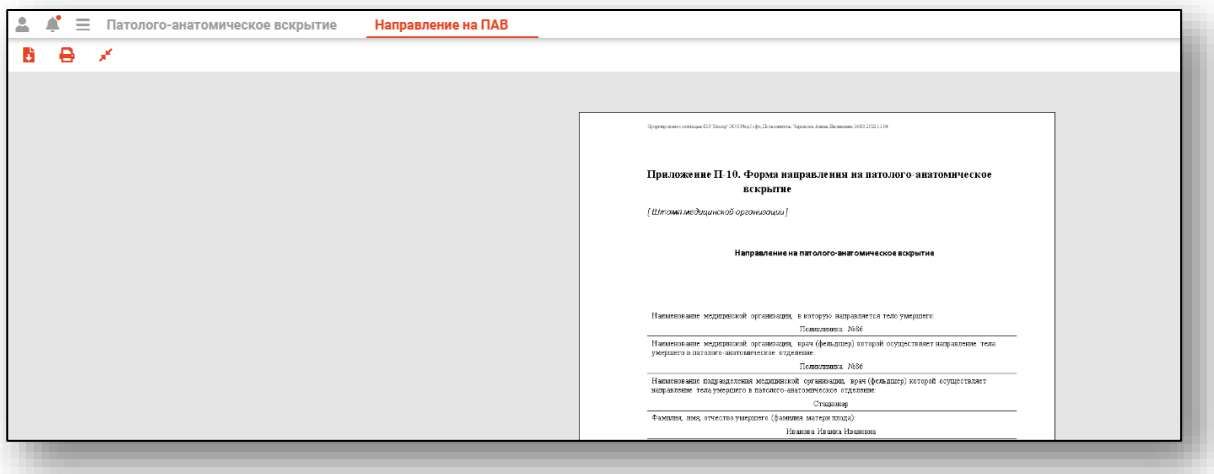

### <span id="page-24-0"></span>**Экспорт журнала**

Журнал «Патолого-анатомическое вскрытие» возможно экспортировать в формат CSV. Для этого необходимо нажать на кнопку «Показать действия» и выбрать «Экспортировать данные».

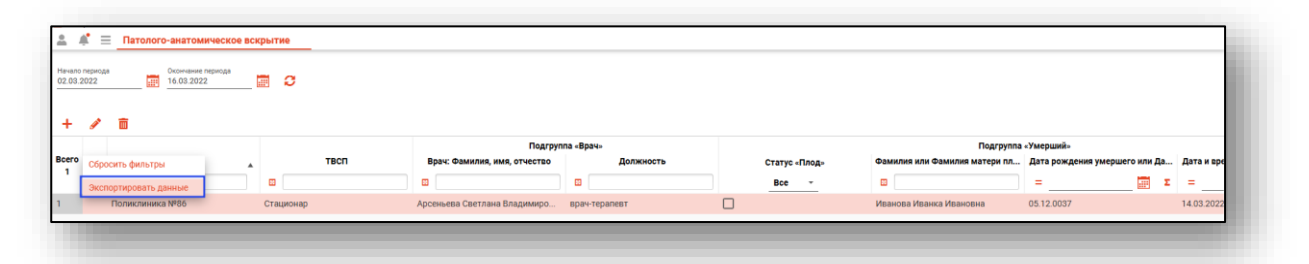

Откроется окно сохранения, в котором будет предложено присвоить имя файлу и место, куда его сохранить. Укажите нужные данные и нажмите на кнопку «Сохранить».

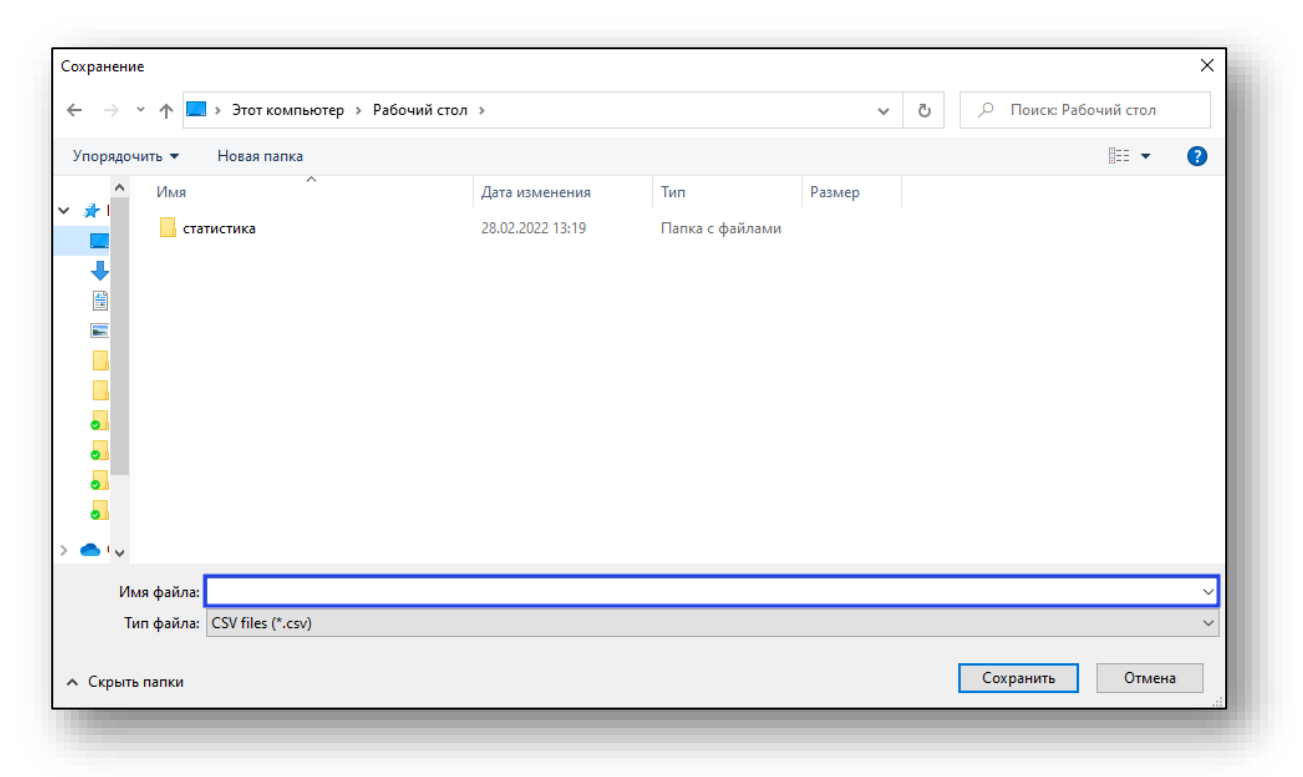